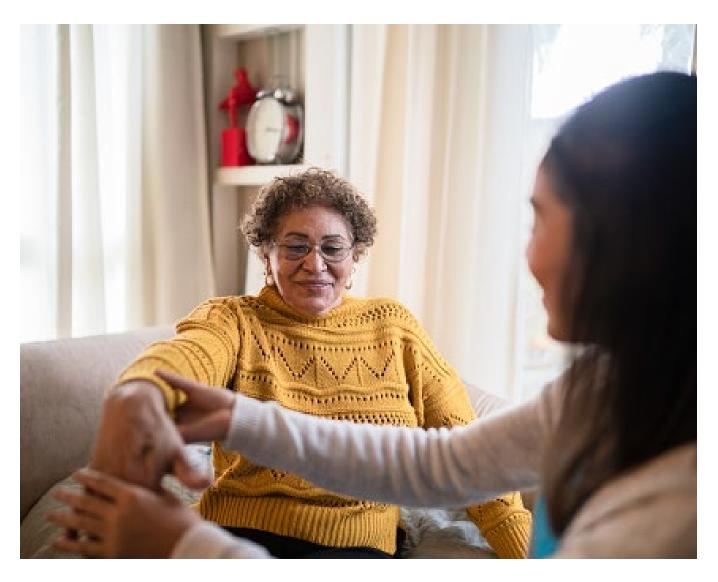

# **Supplemental Guide**

Enhanced Private Duty Nursing Preauthorization Requests

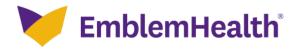

# **Summary of Changes**

At the end of the transaction, you will see a new screen that will be used to submit the request.

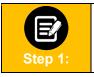

## **Service Details**

During the standard transaction, select **Service Type Private Duty Nursing** rather than Home Care even if the Place of Service is Home.

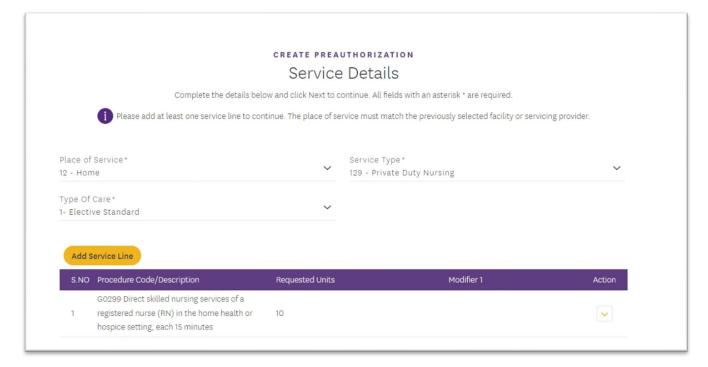

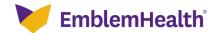

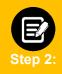

#### **Attach Documentation**

During the transaction, you will have several opportunities to attach documentation. Certain transactions require documentation to be attached at the first collection point to optimize the enhanced experience. We highly recommend attaching documents when you see the following screen:

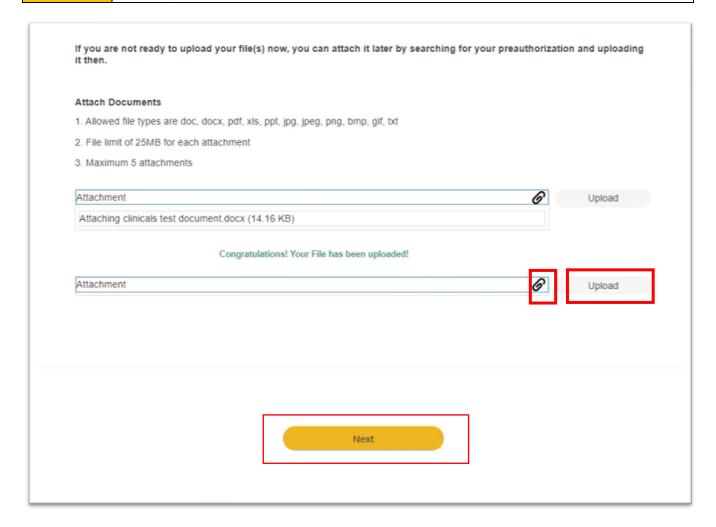

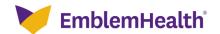

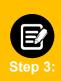

#### **Submit Request**

Once the base set of preauthorization request screens is completed an additional screen will be shown.

You will see the following screen where you can click **Submit Request** to see the **Pend** screen shown below.

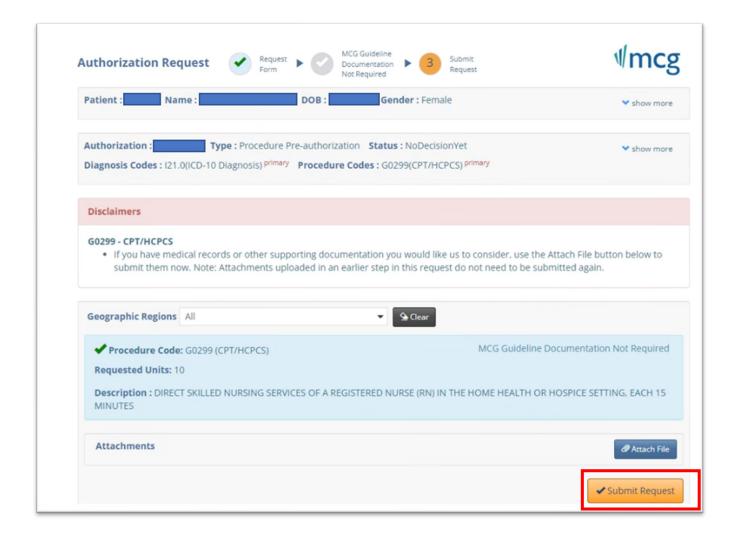

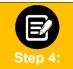

## **Attaching Files**

**Note:** Before submitting your request, you will have another opportunity to attach documents by using the **Attach File** button. We do, however, strongly recommend using the screen above instead.

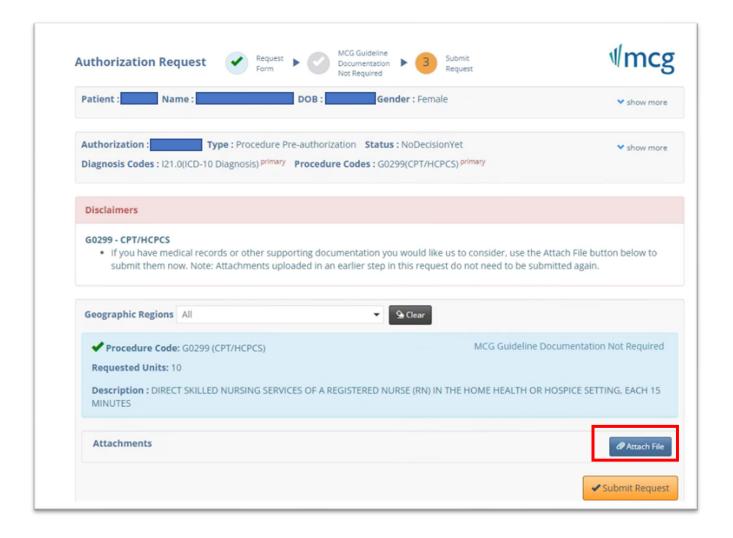

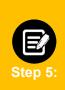

# Attach File Pop-Up

If you choose to upload documents and click the **Attach File** button, a popup will appear.

- Choose the file.
- Click Upload.
- Add a description.

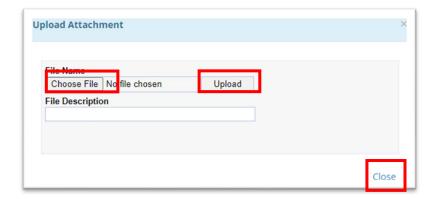

# A new window will display showing the document you have added.

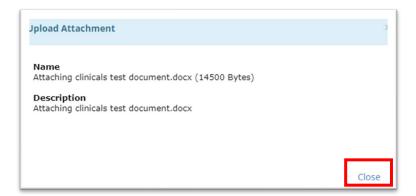

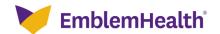

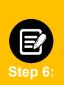

- Click Close. If you have additional documents to submit, click the Attach File button again and attach the next document. Repeat until all documents are attached.
- 2. Once all and files attached, click Submit Request.

**Note:** Failure to click **Submit Request** will automatically cause the request to pend for review. Using the **Submit Request** button may result in an immediate decision.

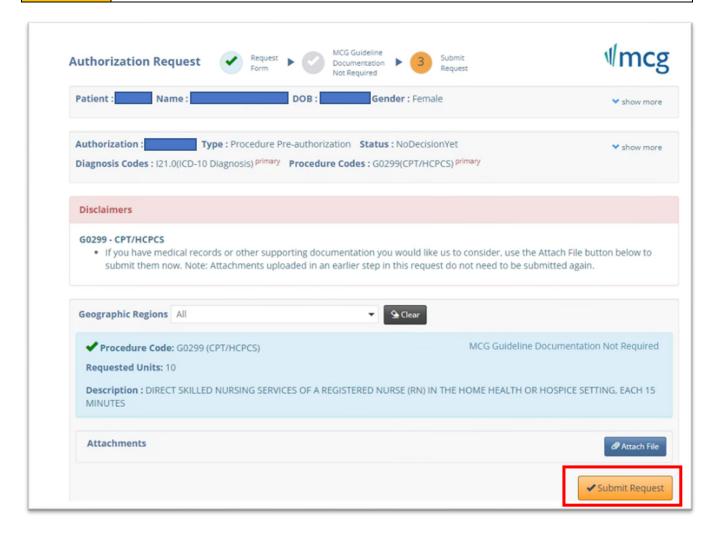

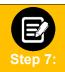

# **Approval/Pend Screen**

If all clinical criteria are met, you may see a screen showing "Your case has been approved." Otherwise, the screen will indicate that your case is pending further review.

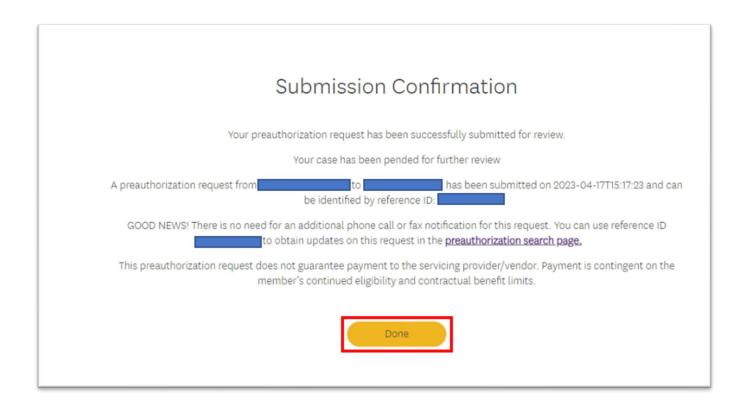